# **Virtual Tour Guide**

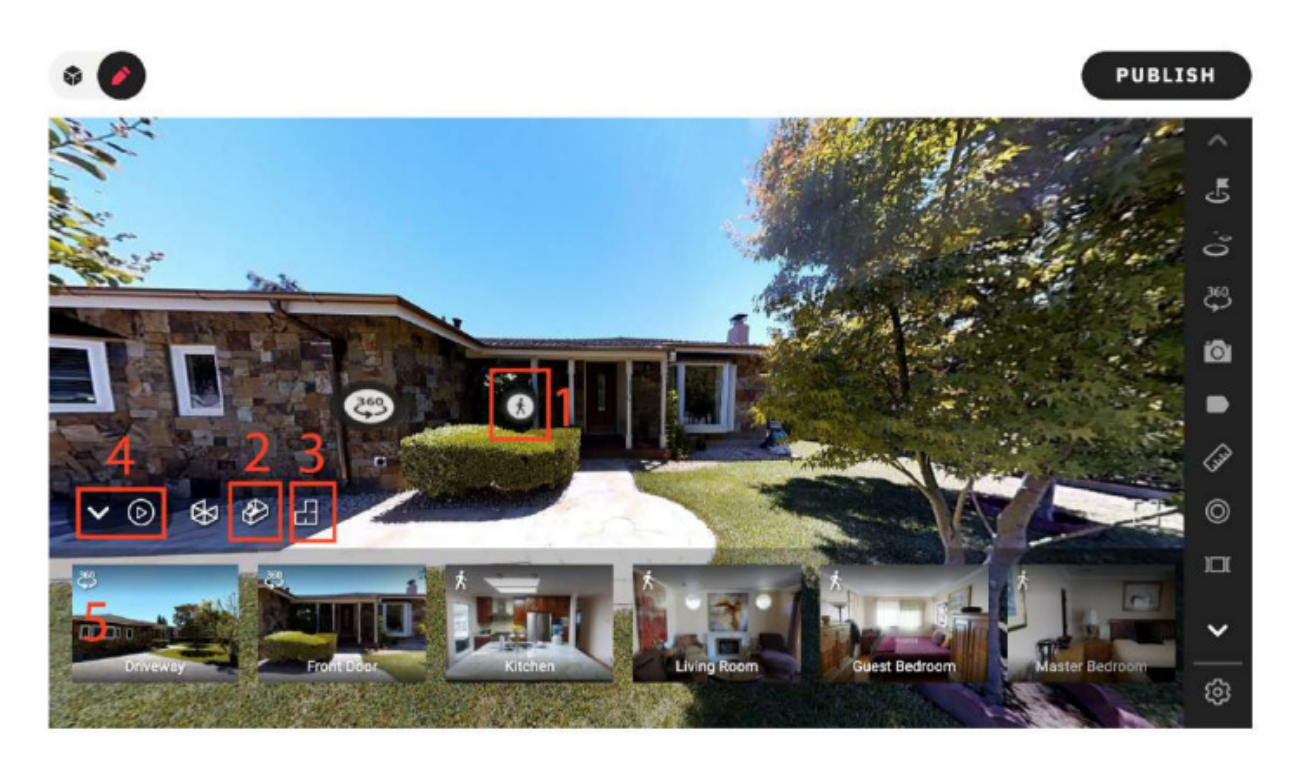

### **You can access the 3D model in any of these ways:**

- 1. Go to the *Vista Interna* (Interior View): click on Icon 1 to access the 3D Space. If it is your first visit, you will start from a randomly chosen position; otherwise, from the position of your last session.
- 2. Go to the *Vista Modello 3D* (Model 3D View): click on Icon 2 to access the 3D Model. Then, use your mouse to move to any spot, and enter into the *Vista Interna*.
- 3. Go to the *Vista Planimetrica* (Plan View): click on Icon 3 to access a top-view of the plan. Click on any point to enter into the *Vista Interna*.
- **4.** Use the *Controlli del Tour* (Tour Control Keys): click "Play" on Icon 4, press on Back and Forth to complete the tour.
- **5.** Select a Highlight: click on an image of slideshow 5 to access a 3D and 360-degree image of the selected Highlight

### **Measurement**

# **To measure objects:**

- 1. Open *Vista Interna* (Interior View) of Palazzo Matteucci.
- 2. Click on the icon for measurement (ruler) in the toolbar on the right.
- 3. Click on "+" button and change the cursor to viewfinder.

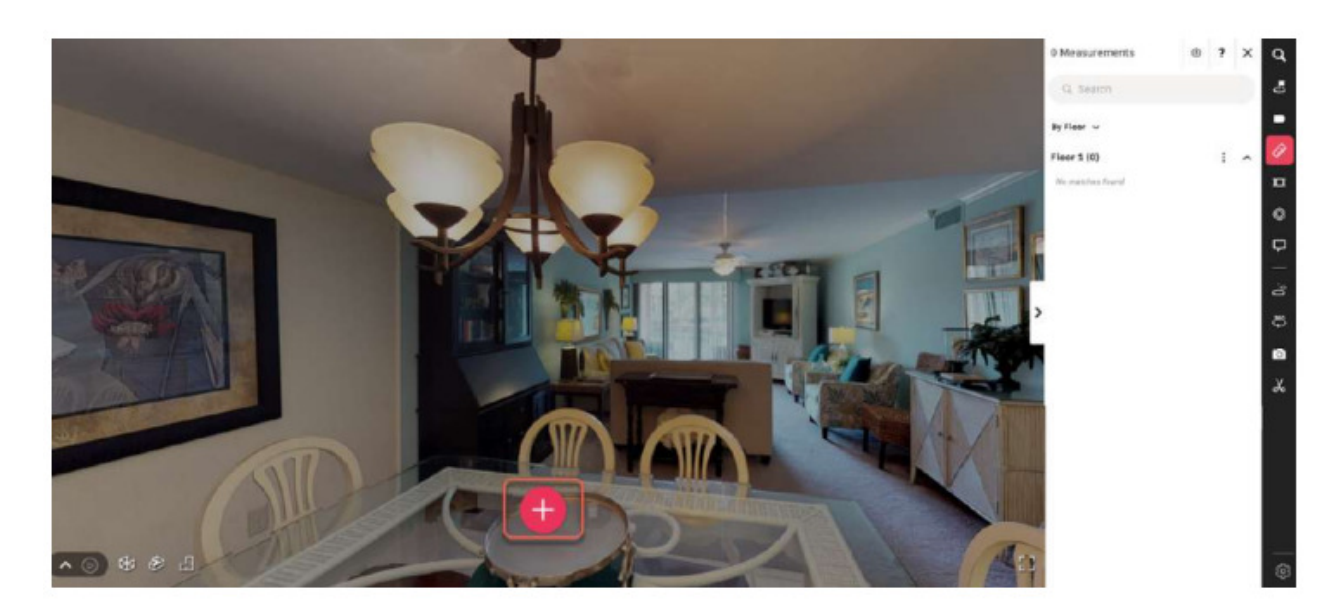

4. Use the viewfinder to accurately align the starting point of your measurement and click to select the starting point.

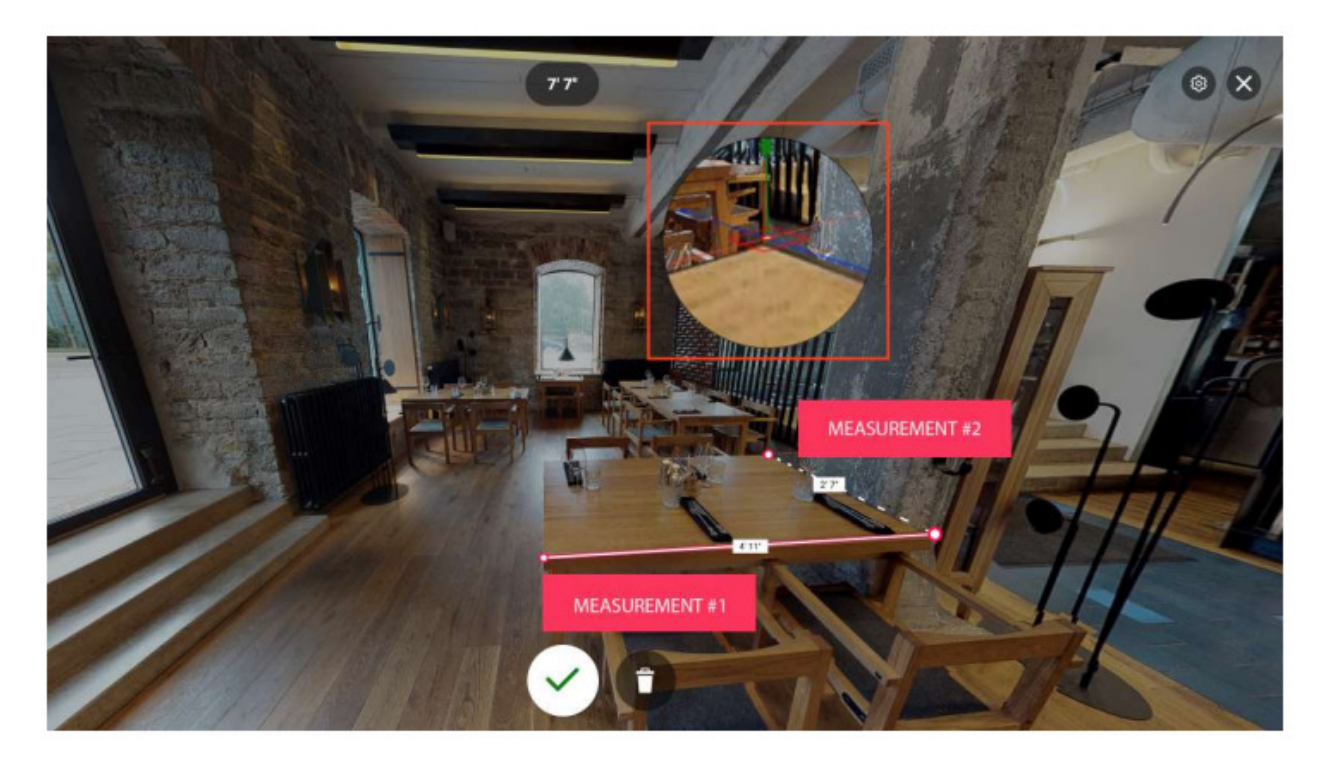

- 5. After the first click, the cursor will generate a line moving towards the other point of the measurement.
- 6. After a second click, the measurement will end. The measurement in cm and 1:1 scale will be shown.
- 7. To stop creating new measurements, press "Esc" on your keyboard.

## **To measure the rooms' perimeters:**

- 1. Open *Vista Planimetrica* (Plan View) of Palazzo Matteucci.
- 2. Click on the icon for measurement (ruler) in the toolbar on the right.

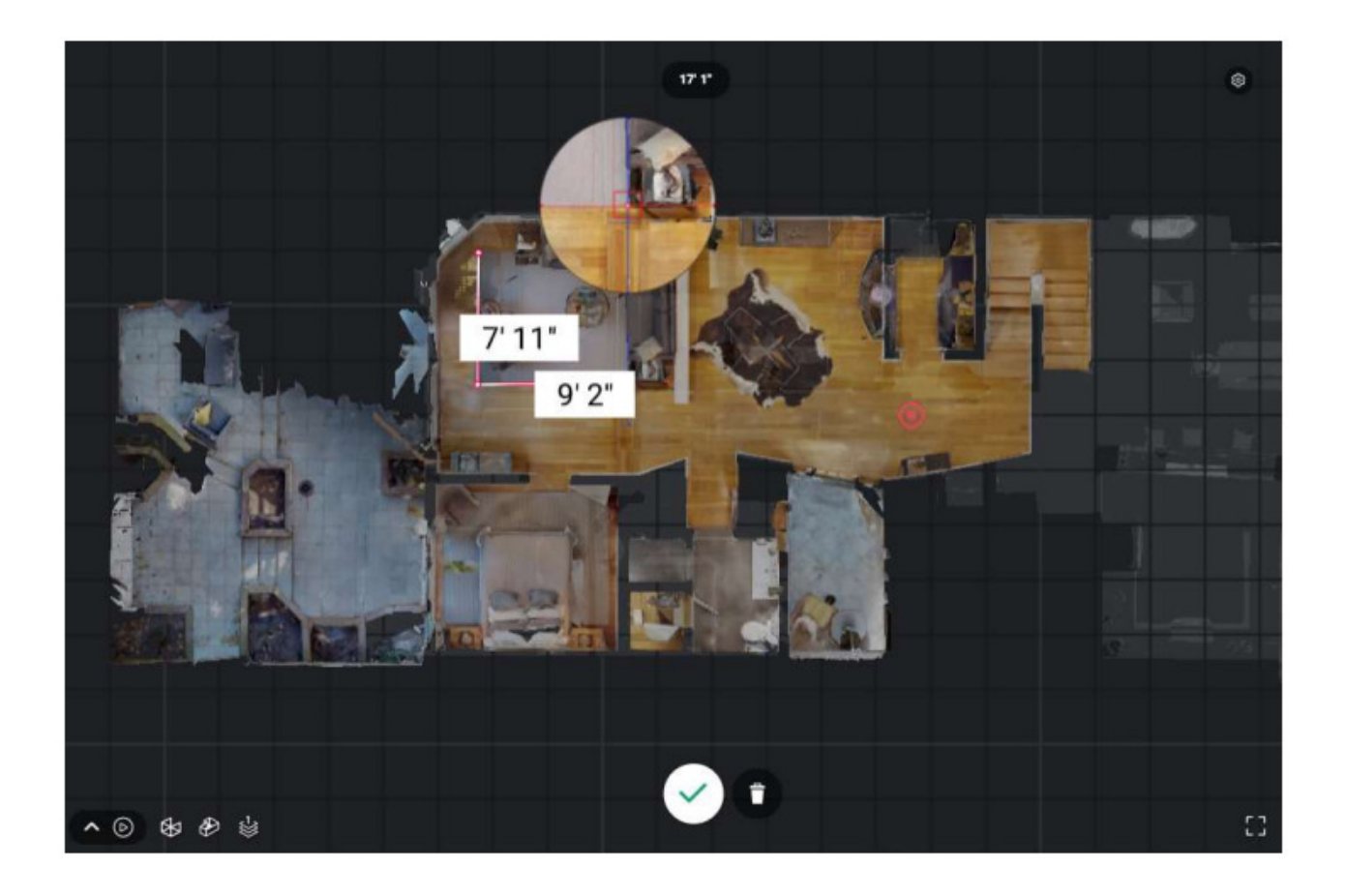

- 3. Click on "+" and change the cursor to viewfinder.
- 4. Measure the length and width of the room: click on one side, then drag the line to the other side and click again. The measurement in cm and 1:1 scale will be shown.
- 5. To stop creating new measurements, press "Esc" on your keyboard.

#### **Your measurement is visually represented as follows:**

- As a line between the two measurement points.
- In the measurement board on the right.